# ≪「VBA 法人税科目内訳書」システムのデータ入力と勘定科目内訳書・事業概況書について≫

「VBA 法人税科目内訳書」システムは、データ入力用のフォームと表示と印刷用のエクセルのシートにより構成さ れています。 令和 05 年版システムは、令和 05 年4月 1 日から令和 06 年 3 月 31 日までの間に終了する事業年度に対応します。

■ 「VBA 法人科目内訳書」のメインメニュー

システムのメインメニューは「開始」「編集」「表示」「印刷」「ヘルプ」「HP情報」「終了」のコマンドボタン の構成になっています。

システムのメインメニュー

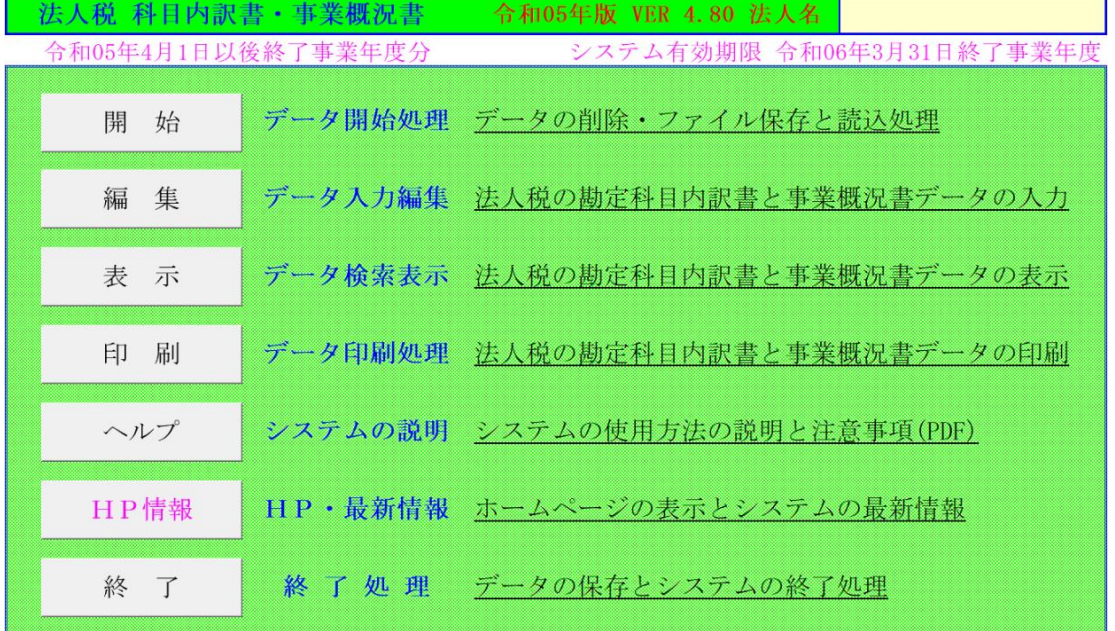

# ○「開 始」

法人名データの登録、データの削除、ファイルへの保存、ファイルから読込、前年データの読込、CSV ファイルの 作成、パスワードの解除ができます。

# ○「編 集」

入力用フォームから法人税の勘定科目内訳明細書の「預貯金等の内訳書」から「雑益、雑損失の内訳書」と「法人事 業概況説明書」を作成します。

# ○「表 示」

法人税の勘定科目内訳明細書の「預貯金等の内訳書」から「雑益、雑損失の内訳書」と「法人事業概況説明書」の表 示用 Excel ワークシートに移動します。

# ○「印 刷」

法人税の勘定科目内訳明細書の「預貯金等の内訳書」から「雑益、雑損失の内訳書」と「法人事業概況説明書」の印 刷用 Excel ワークシートを印刷します。

# ○「ヘルプ」

システムの使用方法や勘定科目内訳明細書と事業概況説明書について簡単に説明した PDF ファイルを開きます。

## ○「HP情報」

Soft-j.com のホームページを表示して、システムの最新情報とエラー情報の確認ができます。

# ○「終 了」

「終了」ボタンでシステムを終了して Excel に戻ります。 データを保存してからExcelの設定を元に戻しますので、システムの終了時は必ずこのボタンを使用してください。

このシステムは、データ入力用のユーザーフォームと表示と印刷用のエクセルのワークシートにより構成されて います。

このシステムの利用には、Microsoft 社の Excel 2021/2019//2016 が必要になります。 このシステムは、Excel のマクロを有効にしないと使用できないため、Excel のマクロを有効にする方法は、「マク ロを有効にする方法.pdf」ファイルをダウンロードして確認してください。

#### ≪システムの使用許諾書について≫

このシステムをご利用いただくには、下記の「システムの使用許諾書」に同意をしていただくことが使用条件とな っていますのでご了承ください。

# 1)システムの使用期限

令和 05 年版のシステムの使用期限は、使用開始日から令和 06 年 3 月 31 日終了事業年度までとなっています。 このシステムは使用期限の経過後は使用することができません。

2)著作権および所有権

本システムの著作権および所有権は Soft-j.com が所有します。

3)使用権

本システムの使用権は、使用者が所有する一台のコンピュータで使用することを意味します。 本システムの使用権は、いかなる方法によっても第三者に譲渡および貸与することはできません。

本システムを制作者の許可なく、ホームページ、雑誌などへの掲載をすることはできません。

4)免責事項の明示

本システムが使用できないことまたは本システムの使用および使用結果について、使用者および第三者の直接的 および間接的ないかなる損害に対しても、本システムの制作者ならびに掲載者は一切の責任を負いません。

計算誤りまたは印刷誤りがないか必ず使用者自らによって確認していただき、本システムによって発生した計算 誤りまたは印刷誤りは、使用者の責任で対処していただくという原則で使用して下さい。

損害の可能性について、制作者が事前に知らされていた場合でも同様とします。

あらゆる損害に対する免責をご承諾いただくことを使用条件とします。

# ≪システムの注意事項について≫

1)ファイル名の変更について システムのファイル名は変更しないでそのまま使用してください。 ファイル名を変更すると「『Microsoft Visual Basic』実行時エラー'9':インデックスが有効範囲にありません。」とい う VBA エラーが発生します。

2) IME モードの設定について

日本語の IME モードのため、数値入力で半角の入力モードが不安定になる場合があります。 入力用ユーザーフォームの数値の入力欄は、自動的に半角モードになるように設定します。 しかし IME を全角モードのままで入力用ユーザーフォームを開くと、数値入力の IME の動作が不安定になる。入 力用ユーザーフォームを開く際には、必ず IME の全角モードを OFF にしてから開くことが必要になります。

#### Excel2013 2010 2007 2003 のサポート終了について

マイクロソフト社による Excel2003 のサポートは平成 26 年 4 月で終了しています。 このサポート終了により Excel2003 での動作の保証はできませんし Excel2003 用ファイルは公開していません。 マイクロソフト社による Excel2007 のサポートは平成 29 年 10 月で終了しています。 マイクロソフト社による Excel2010 のサポートは令和 02 年 10 月で終了しています。 マイクロソフト社による Excel2013 のサポートは令和 05 年 04 月で終了しています。 このサポート終了により Excel2013 2010 2007 での動作の保証はできません。

# このシステムの仕様は、ユーザー様からの機能追加および仕様変更のご要望により予告なく変更することがありま すのでご了承ください。

# ≪システムのダウンロードとライセンス料金のお振込みについて≫

システムの最新版の Excel ファイルは soft-j.com のダウンロードサイトから入手することができます。 ライセンス料金のお振込みについては soft-j.com の銀行振込のご案内またはベクターシェアレジを利用することが できます。

最新版のシステムは以下のダウンロードサイトから行ってください。 <http://soft-j.com/download.html>

ライセンス料金のお振込みについては以下のサイトで確認してください。 <http://soft-j.com/soukin.html>

# ● 請求書・領収証の発行について

大変申し訳ありませんが、銀行振込ならびにベクターからの送金のどちらも請求書と領収証の発行はしていません。 令和 05 年 10 月 01 日以降の適格請求書保存方式(インボイス制度)に対応した請求書と領収証の発行はしていませ  $h_{\circ}$ 

## ○ システムの機能について

このシステムでは以下の勘定科目内訳明細書と事業概況説明書が作成できます。

「VBA 法人税科目内訳書」で作成できる内訳書

# 〇 勘定科目内訳明細書

- ・預貯金等の内訳書
- ・受取手形の内訳書
- ・売掛金(未収入金)の内訳書
- ・仮払金(前渡金)の内訳書・貸付金及び受取利息の内訳書
- ・棚卸資産(商品又は製品、半製品、仕掛品、原材料、貯蔵品)の内訳書
- ・有価証券の内訳書
- ・固定資産(土地、土地の上に存する権利及び建物に限る。)の内訳書
- ・支払手形の内訳書
- ・買掛金(未払金・未払費用)の内訳書
- ・仮受金(前受金・預り金)の内訳書・源泉所得税預り金の内訳
- ・借入金及び支払利子の内訳書
- ・土地の売上高等の内訳書
- ・売上高等の事業所別内訳書
- ・役員報酬手当等及び人件費の内訳書
- ・地代家賃等の内訳書・工業所有権等の内訳書
- ・雑益、雑損失等の内訳書

# 〇 法人事業概況説明書

法人事業概況説明書は控用紙と OCR 税務署提出用紙を印刷します。

# ≪ご注意≫

OCR 用法人事業概況説明書の印刷は、国税ホームページからダウンロードした OCR 用法人事業概況説明書の PDF ファイルを「特大ページを縮小」で印刷して印刷位置を設定しています。税務署配布の OCR 用法人事業概況 説明書の印刷は「ページ設定」「拡大/縮小」で 103%から 105%に拡大して印刷してください。お使いのプリンター によりまして印刷位置の再調整が必要になります。

国税庁ホームページからダウンロードした OCR 申告書の PDF ファイルを印刷して税務署に提出する場合は、 下記のサイトの印刷設定方法を参考にしてください。 <https://www.nta.go.jp/taxes/tetsuzuki/shinsei/annai/hojin/shinkoku/ocr/setting.htm>

● 令和 06年3月1日以後終了事業年度用の法人勘定科目内訳明細書への登録番号(法人番号)の追加について

法人勘定科目内訳書の「受取手形の内訳書」「売掛金(未収入金)の内訳書」「仮払金(前渡金)の内訳書」「貸付 金及び受取利息の内訳書」「固定資産(土地、土地の上に存する権利及び建物に限る。)の内訳書」「支払手形の内訳 書」「買掛金(未払金・未払費用)の内訳書」「仮受金(前受金・預り金)の内訳書」「土地の売上高等の内訳書」「地 代家賃等の内訳書」「年益、新損失等の内訳書」に登録番号(法人番号)の記載欄を追加し ました。(登録番号は T を含めて記載することになります。)

なお、登録番号(法人番号)欄に法人番号または登録番号を記載した場合には、「名称(氏名)」欄と「所在地(住 所)」などの記載を省略することができます。

#### ≪ご注意≫

勘定科目内訳明細書の CSV 形式による提出用データの作成については、登録番号(法人番号)を追加した CSV ファイルのデータ形式が不明のため未対応になっています。

国税庁ホームページで法人番号(登録番号)を追加した新しい CSV ファイルのデータ形式が公開されてからの対応 になりますのでご注意ください。

● 令和 06年3月1日以後終了事業年度用の法人事業概況説明書の変更と追加事項について

・「電子帳簿保存法の適用状況」の様式変更について

会計ソフトを利用して過少申告加算税の軽減措置の適用要件を満たして優良な電子帳簿の保存等を行っている場合 の「(7) データの保存先」欄を「(7) 電帳法適用状況」欄に変更して、チェック項目も「優良」「一般」「スキャナ」 に変更しました。

「電帳法適用状況」の「優良」にチェックが付いている場合の「会計ソフト名」欄は「●●ソフト(軽減)」の記載 は不要となります。

・「年末調整関係書類の電子化の状況」欄の新規追加について

年末調整事務において電子化の状況を記載する「年末調整関係書類の電子化の状況」欄を新規追加しました。

この欄では年末調整事務の電子化について、取扱いの有無、年末調整関係申告書及び各種控除証明書の受付方法、 年末調整事務で利用しているシステムについて記載します。

この項目については、税理士関与がない場合は「年末調整関係書類の電子化の状況」の記載を省略できます。

※ OCR 用法人事業概況説明書の印刷は、国税ホームページからダウンロードした OCR 用法人事業概況説明書の PDF ファイルを「特大ページを縮小」で印刷して印刷位置を設定しています。税務署配布の OCR 用法人事業概 況説明書の印刷は「ページ設定」「拡大/縮小」で 103%から 105%に拡大して印刷してください。お使いのプリン ターによりまして印刷位置の再調整が必要になります。

国税庁ホームページからダウンロードした OCR 申告書の PDF ファイルを印刷して税務署に提出する場合は、 下記のサイトの印刷設定方法を参考にしてください。 <https://www.nta.go.jp/taxes/tetsuzuki/shinsei/annai/hojin/shinkoku/ocr/setting.htm>

# ● 令和 05年版の法人事業概況説明書の注意事項

・「PC の利用状況」の「会計ソフト名」

会計ソフトを利用して過少申告加算税の軽減措置の適用要件を満たして、措置の対象となる優良な電子帳簿の保存 等を行っている場合は、「PC の利用状況」の「会計ソフト名」欄には「●●ソフト(軽減)」と記載します。

・「帳簿類の備付状況」の「帳簿書類の名称」

国税関係帳簿ごとに優良な電子帳簿の要件を満たして保存等を行っている場合は、「帳簿類の備付状況」欄の帳簿の 末尾に「○」を記載します。

#### ● 令和 03年版の変更事項

- ・令和 3 年 4 月 1 日以後終了事業年度からの法人事業概況説明書の「3 記載要領」の「7 株主又は株式所有異動の 有無( うち株式交付)」の記載に対応しました。
- ・「前年分データの読込」処理で発生するデータの不具合を修正しました。

# ≪ご注意≫

令和 03 年版から事業年度(課税期間)をリストから選択するように変更して 12 か月の事業年度(課税期間)に対 応します。新規に設立または事業年度を変更した法人は 12 か月の月数を変更してください。

これは直接入力した事業年度(課税期間)が申告書や内訳書に連動しないというユーザー様のご意見で修正しまし た。

#### ● 令和元年版の変更事項

・平成 31 年 4 月 1 日以後に終了する事業年度の勘定科目内訳明細書の様式変更に対応しました。

・国税庁の電子申告 e-Tax に対応したフォーマットの CSV ファイルを出力する機能を追加しました。

勘定科目内訳明細書では、記載内容の簡素化が行われました(電子申告が義務化されていない中小法人等が行う書 面申告等の場合も同様です。)。

期載すべき件数が、100 件を超える場合には下記によることも可能となりました。

- 1) 記載省略基準の柔軟化により売掛金(未収入金)や買掛金(未払金、未払費用)など、記載量が多くなる勘定 科目では上位 100 件のみを記載する方法によることができる。
- 2) 記載単位の柔軟化により記載単位を(取引等の)相手先としている勘定科目を支店、事業所別の合計金額を記 載する方法によることができる。
- 次の事項についても記載内容の簡素化が図られました。
	- 1) 貸付金及び受取利息の内訳書の「貸付理由」欄及び借入金及び支払利子の内訳書の「借入理由」欄等を削除す る。
	- 2) 仮払金(前渡金)の内訳書、仮受金(前受金・預り金)の内訳書の「取引の内容」欄を「摘要」欄に変更して 自由記載欄化する。
	- 3) 雑益、雑損失等の内訳書における固定資産売却損益の記載を不要として(固定資産(土地、土地の上に存する 権利及び建物に限る)の内訳書)との重複記載がなくなる。

国税庁ホームページ

<http://www.e-tax.nta.go.jp/toiawase/qa/gimuka/22.htm> 平成 31 年 4 月 1 日以後に終了する事業年度の勘定科目内訳明細書の新様式 <https://www.nta.go.jp/law/tsutatsu/kobetsu/hojin/010705/pdf2/h020-2.pdf>

電子申告 e-Tax では、勘定科目内訳明細書及び法人税申告書別表等(明細記載を要する部分)の提出について現状 のデータ形 (XML 形式)に加え、CSV 形式による提出が可能となりました。 国税庁からは、 CSV 形式に変換するための標準フォーム(Excel 形式)が「勘定科目内訳明細書及び法人税申告書 別表等(明細記載を要する部分)の CSV 形式データの作成方法」として公開されました。

国税庁ホームページ

勘定科目内訳明細書及び法人税申告書別表等(明細記載を要する部分)の CSV 形式データの作成方法 [http://www.e-tax.nta.go.jp/hojin/gimuka/csv\\_jyoho2.htm](http://www.e-tax.nta.go.jp/hojin/gimuka/csv_jyoho2.htm)

「開始」メニューとシステム設定

「開始」メニューは、法人名データの登録からシステムの初期データを入力します。

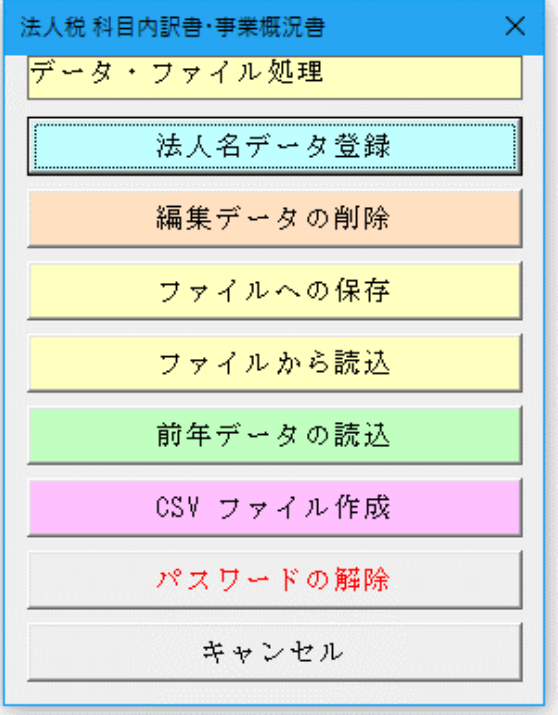

## ○ 編集データの削除

現在編集中の勘定科目内訳明細書の全データを削除します。

#### ○ ファイルへの保存

システムに登録してあるデータを、CSV ファイルへの保存処理でバックアップします。

# ○ ファイルから読込

CSV ファイルにバックアップしたデータを、ファイルから読込処理でシステムに復元します。

- ※ 以下の手順で、入力したデータを新しいバージョンのシステムに引き継ぐことができます。
	- 1・「開始」メニューの「ファイルへの保存」でデータを CSV ファイルへ保存して古いシステムを終了します。 (ファイル名は自由につけることができます。)
	- 2・新しいシステムを解凍して、パスワードを解除します。

3・「開始」メニューの「ファイルから読込」で CSV ファイルからデータを新しいシステムに読み込みます。 「ファイルへの保存」処理の前にシステムを解凍すると、入力したデータは消えてしまいますので注意してく ださい。

#### ≪お願い≫

エクセルのファイルは、決して堅牢ではありません。ファイルの読込と保存やデータの入力のために破損すること があります。そのためデータの定期的なバックアップをお願いします。

#### ○ 前年データの読込

前年版の「VBA 法人税科目内訳書」ファイルから法人税科目内訳明細書と事業概況説明書のデータを読込みます。

## ○ パスワードの解除

このシステムのパスワードを解除すると、データの保存とシートの印刷ができます。

# ■ 前年の「VBA 法人税科目内訳書」ファイルとのデータ連動の手順について

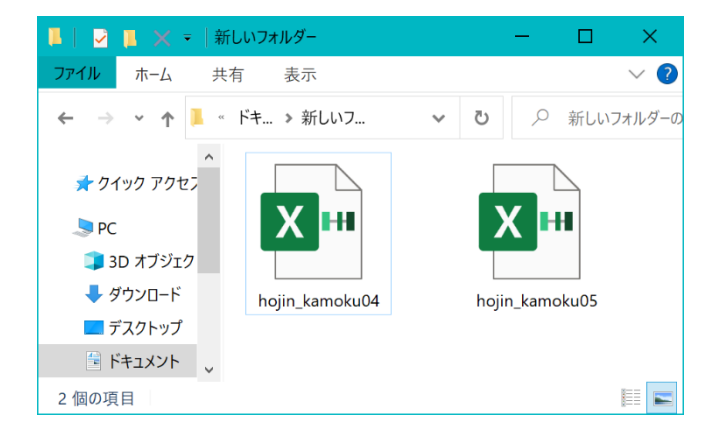

前年の「VBA 法人税科目内訳書」ファイルと本年の 「VBA 法人税科目内訳明細書」ファイルを連動してデ ータを移行することができます。

データの移行処理を実行するには、前年の「VBA 法人 税科目内訳書」ファイルと本年の「VBA 法人税科目内 訳書」ファイルを同じフォルダにおいて本年の「VBA 法 人税科目内訳書」ファイルを開いてください。

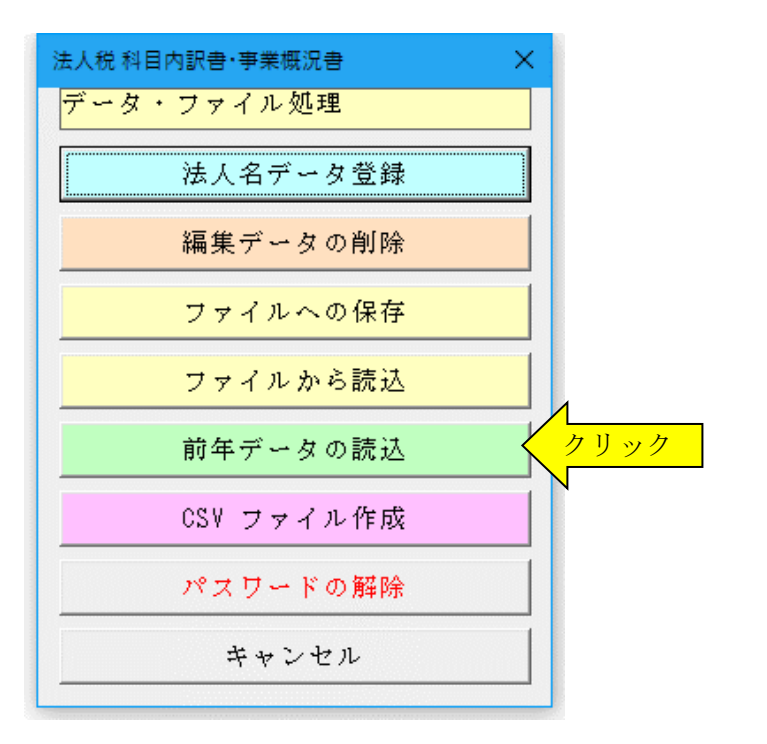

本年の「VBA 法人税科目内訳書」の「開始」メニュー から「前年データの読込」ボタンをクリックすると自動 的に前年の「VBA 法人税科目内訳書」ファイルからデ ータを転送します。

### ≪データ移行についてのご注意≫

「VBA 法人税科目内訳書」の Excel のカレントフォルダにあると、Excel は同じフォルダにあるファイルではなく てカレントフォルダのファイルからデータの移行を実行してしまいます。

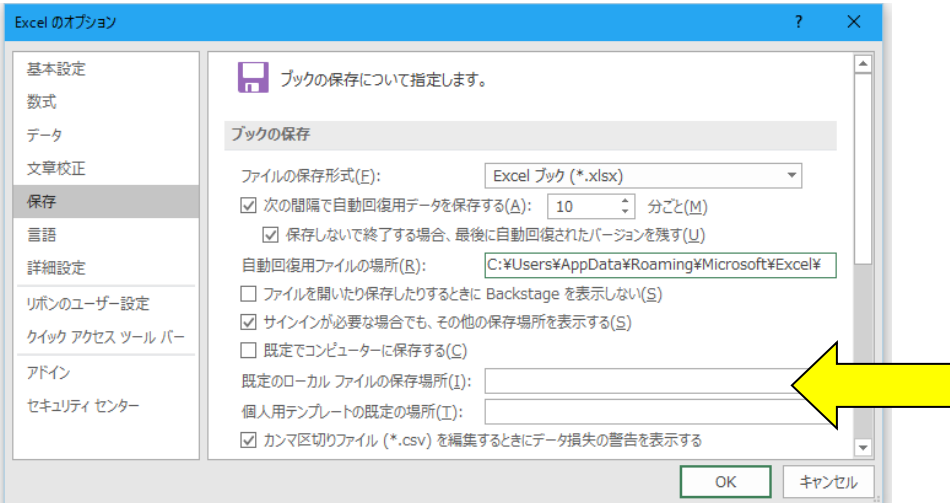

Excel のカレントフォルダは、 「Excel のオプション」の「保存」 の「既定のローカルファイルの保 存場所」です。

このフォルダに ZIP ファイルを 解凍後の空の前年版の「VBA 法 人税科目内訳書」ファイルがある と、このファイルに対してデータ 処理を実行しますので、データの 移行が正常にできません。

Excel は最初にこのフォルダから 下のファイルを検索して開きま す。

# ○ 前年の「ファイルへの保存」と本年の「ファイルから読込」を利用してもデータの移行ができます。

前年分のデータを「ファイルの保存」メニューで CSV ファイルに保存してから、その CSV ファイルのデータを本 年分の「ファイルから読込」メニューでシステムに復元することもできます。

- 1) 前年の「開始」メニューの「ファイルへの保存」でデータを CSV ファイルに書き出します。 (CSV ファイル名は自由に付けることができます。)
- 2)本年の「開始」メニューの「ファイルから読込」で CSV ファイルからデータを読込みます。 この処理を実行すると、前年と本年のデータはまったく同じ状態になっています。
- 3)本年の「編集」メニューで新しい年度のデータを作成します。

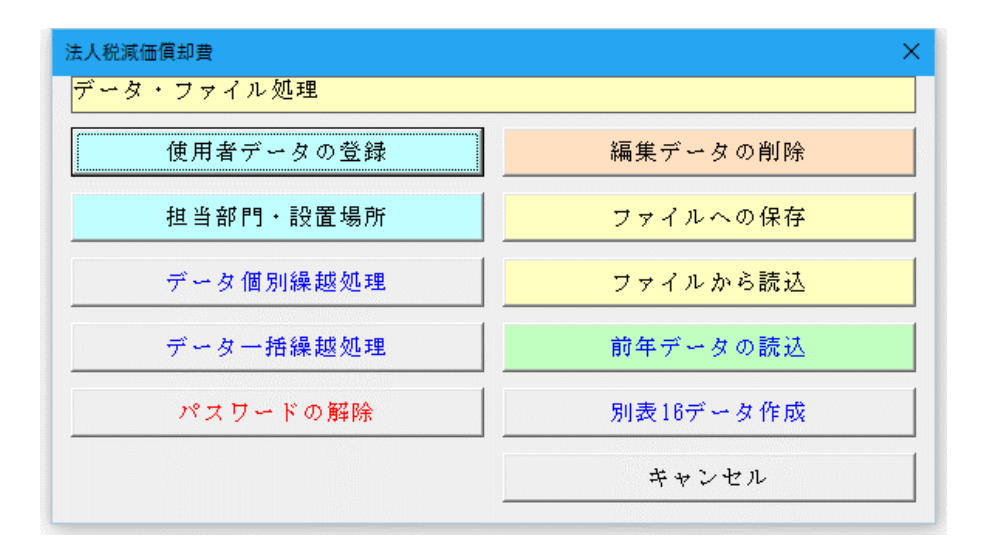

# ≪「VBA 法人税科目内訳書」システムのバージョンアップとデータの移行について≫

ここでは「VBA 法人税科目内訳書」システムのバージョンアップについて説明します。

■ 「VBA 法人税科目内訳書」でのデータの CSV ファイルへのバックアップ

# ■ 編集中のファイルのデータを、外部の CSV ファイルに書き出してバックアップします。

1.「開始」メニューの「ファイルへの保存」でデータを CSV ファイルへ保存します。 このシステムのバージョンは、必ず確認をしておいてください。

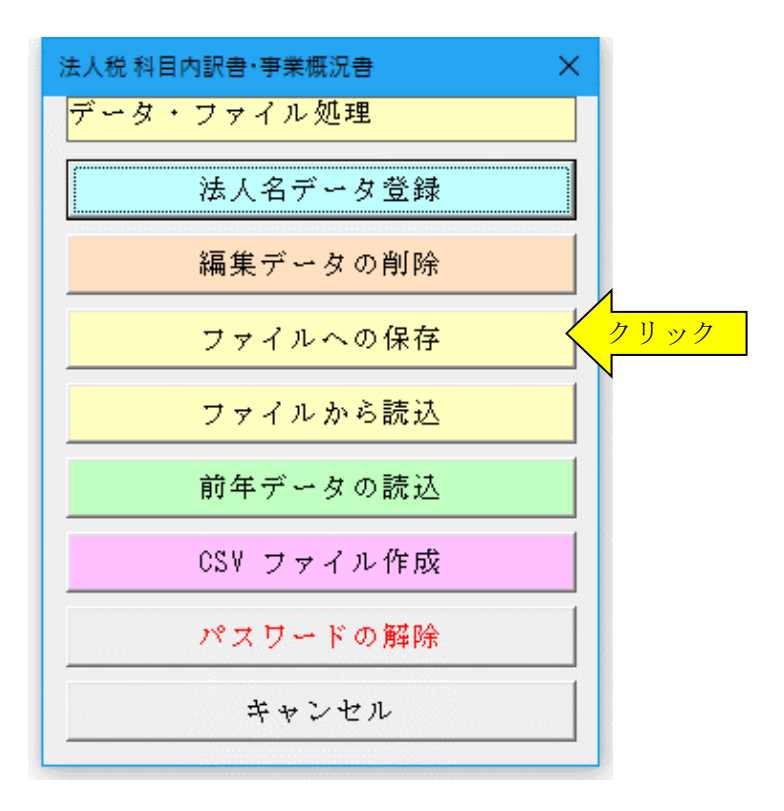

2.「名前を付けて保存」から CSV ファイル名は、ユーザーが自由につけることができます。 この例では、「新しいフォルダ」にファイル名「bakup」を付けて「保存」をクリックします。

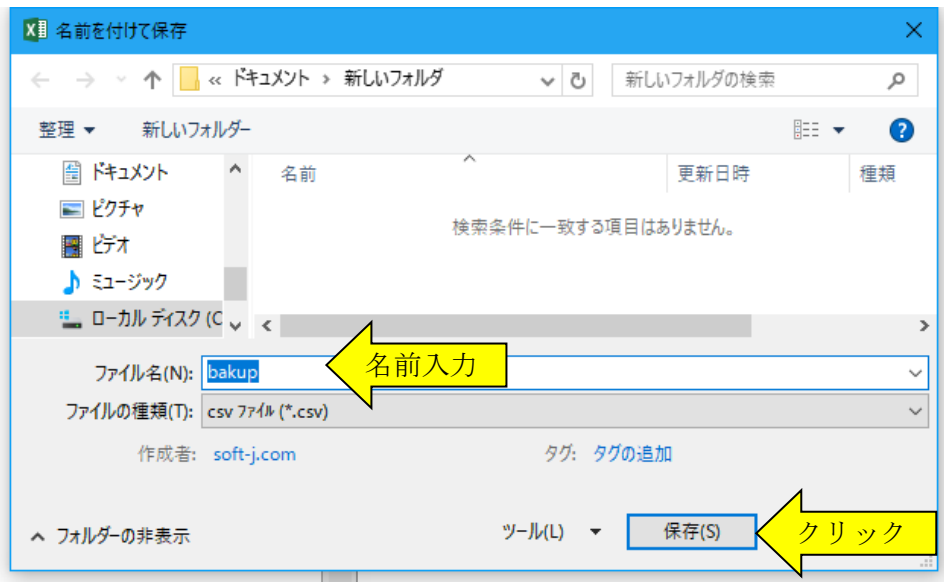

3.「新しいフォルダ」に、ファイル名「bakup.csv」のデータバックアップ用 CSV ファイルが作成されます。 CSV ファイルを保存するフォルダは、どこでもできます。 ファイル名には、作成年月日などバックアップした日時をファイル名として付けておくと管理しやすくなりま す。

# ■ 「VBA 法人税科目内訳書」のダウンロードとパスワード(ライセンスキー)の解除

圧縮ファイルを解凍するフォルダは、現在作業中のフォルダとは別のフォルダのほうが安全です。

■ Soft-j.com のダウンロードサイトから最新版ファイルをダウンロードします。

「ファイルへの保存」処理の前にファイルを解凍してシステムを上書きすると、これまで入力したデータはすべて 消えてしまいます。 ファイルを解凍して古いファイル上書きする前には、必ずデータを CSV ファイルにバックアップして下さい。

お使いの Excel のバージョンにより年月日のデータが和暦から西暦または数値に自動変換されてしまう場合があり ますのでご注意ください。

# ■ システムのパスワード(ライセンスキー)を解除します。

「開始」メニューの「パスワードの解除」から、Soft-i.com またはベクターからメールで送付されたパスワード(ラ イセンスキー)を入力してください。

パスワード(ライセンスキー)は、使用される年度により違いますのでご注意ください。

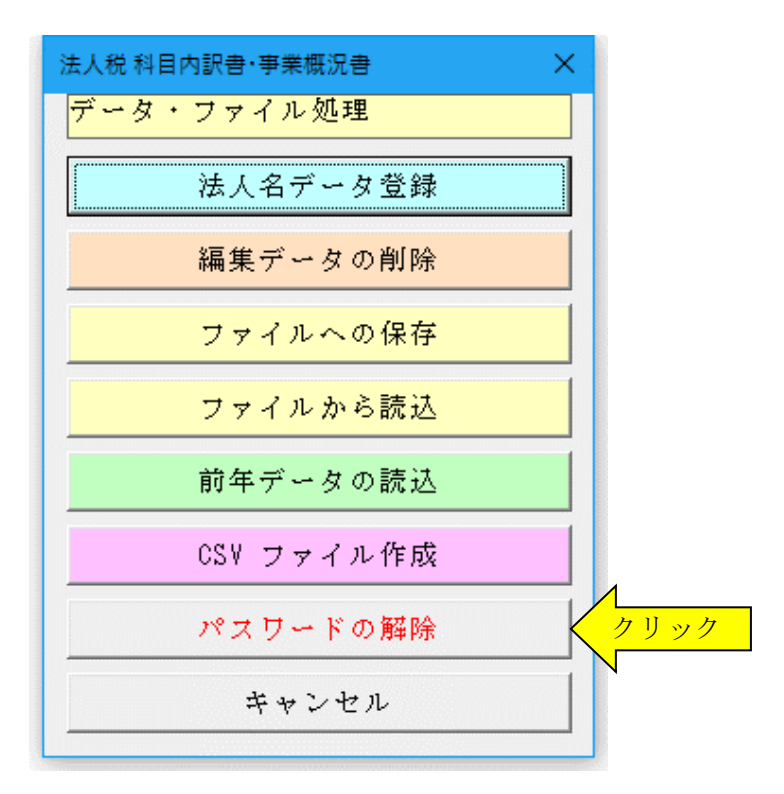

入力したパスワード(ライセンスキー)正しい場合は、システムのすべての機能が利用できるようになります。

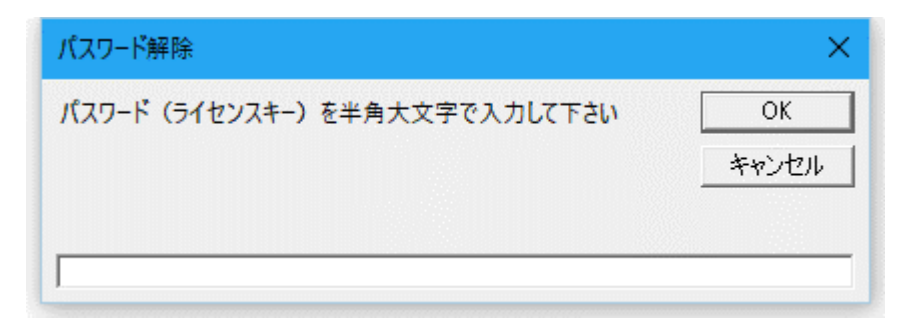

# ■ 「VBA 法人税科目内訳書」での CSV ファイルからのデータの復元

■ CSV ファイルに保存した、給与と賞与および年末調整用データを新しいシステムに読込んで復元します。

1・新しいシステムの「開始」メニューの「ファイルから読込」で CSV ファイルからデータを読み込みます。 新しいシステムのバージョンから、システムファイルの更新を確認してください。

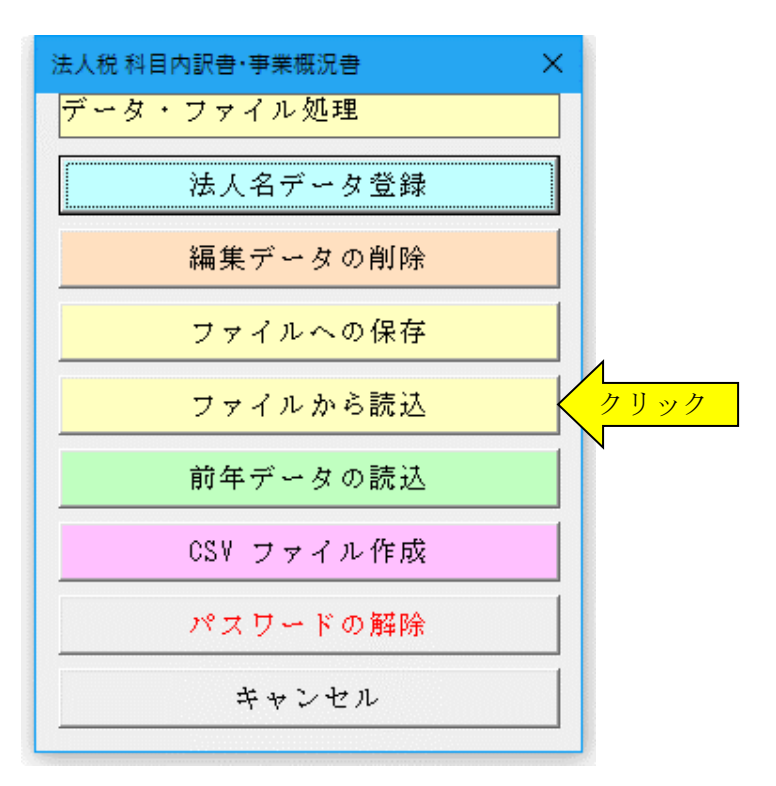

2.「ファイルを開く」から CSV ファイルを選択してファイルを開きます。 必ず最初の処理で作成した CSV ファイルを指定して「開く」をクリックしてください。 これで CSV ファイルからデータの読込が完了しました。

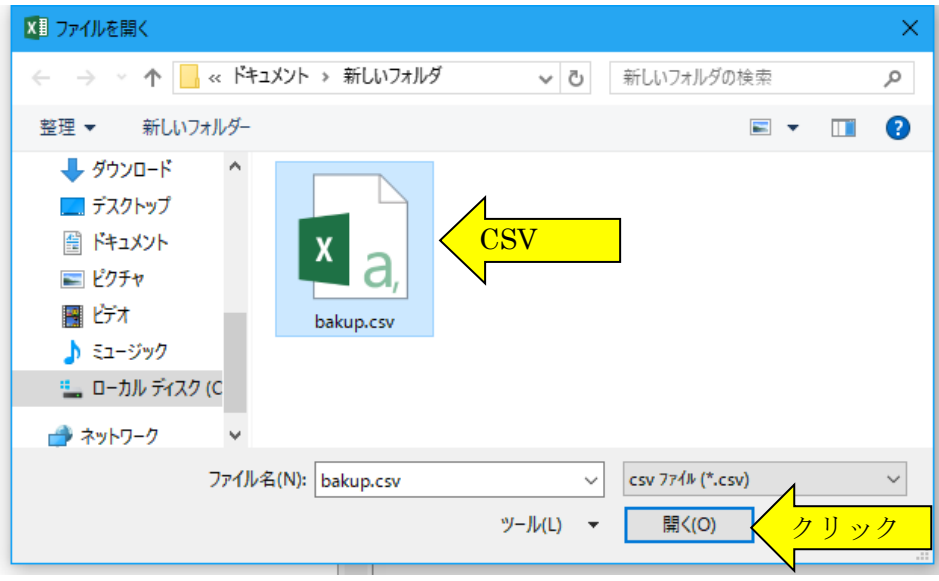

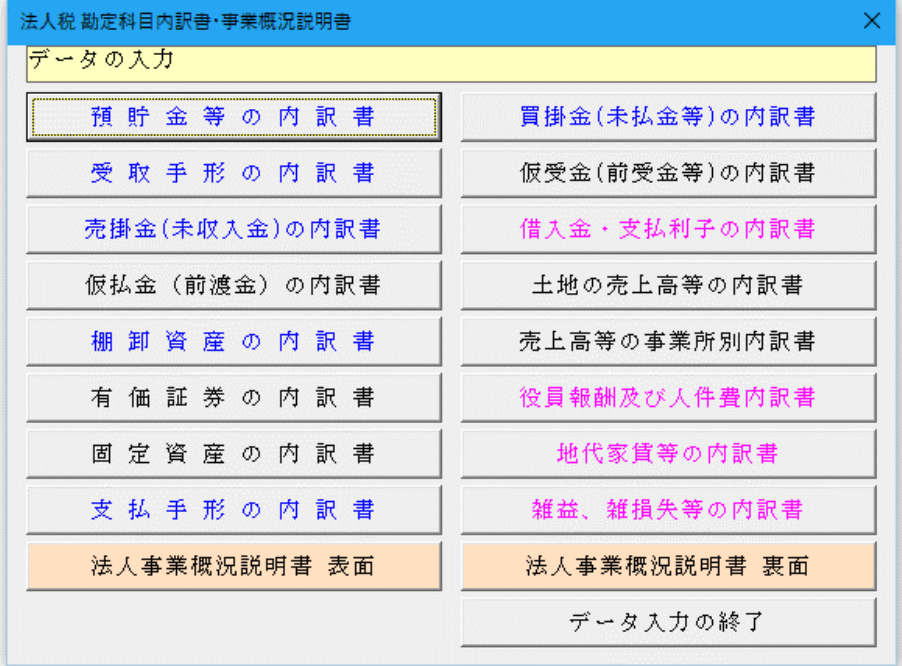

「VBA 法人税科目内訳書」は、法 人の決算データから法人の勘定科 目内訳明細書、事業概況説明書と決 算報告書を作成する Excel ベース のシステムです。

「開始」メニューでは、入力用フォ ームから「預貯金等の内訳書」から 「雑益、雑損失の内訳書」までデー タの登録と編集を行います。

「預貯金等の内訳書」など小計行の必要な勘定科目内訳明細書は、科目区分ごとに小計をつけるかを選択できます。 法人事業概況説明書は控用紙と OCR 税務署提出用紙へ印刷に対応します。

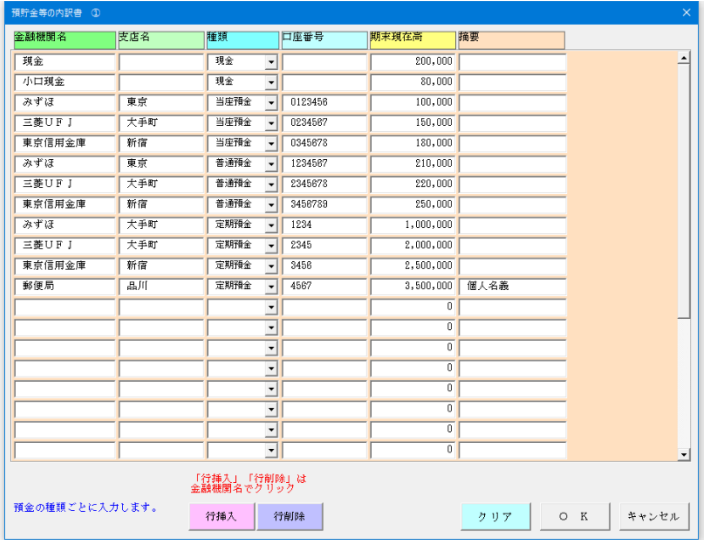

# ■「預貯金等の内訳書」の入力フォーム

「預貯金等の内訳書」は 30 件まで預貯金等のデータを 登録できます。

預貯金の残高について預金通帳や残高証明書から元帳 残高とのチェックを行います。

取引金融機関別で預貯金の種類別に入力します。 「金融機関名」欄は、斜線の左側に金融機関名を右側に その支店等の名称を入力します。 預貯金等の名義人が代表者になっているなど法人名と 異なる場合には、「摘要」欄にその名義人を入力します。

### ▼「行挿入」と「行削除」ボタン

「行挿入」と「行削除」ボタンは、金融機関名の入力欄に移動してからクリックします。 その他の入力欄でクリックしても、新しい行の挿入と不要な行を削除することはできません。

#### ▼「前頁へ」と「次頁へ」ボタン

「前頁へ」と「次頁へ」ボタンにより 20 件ごとに 5 ページまでで最大 100 件まで入力することができます。

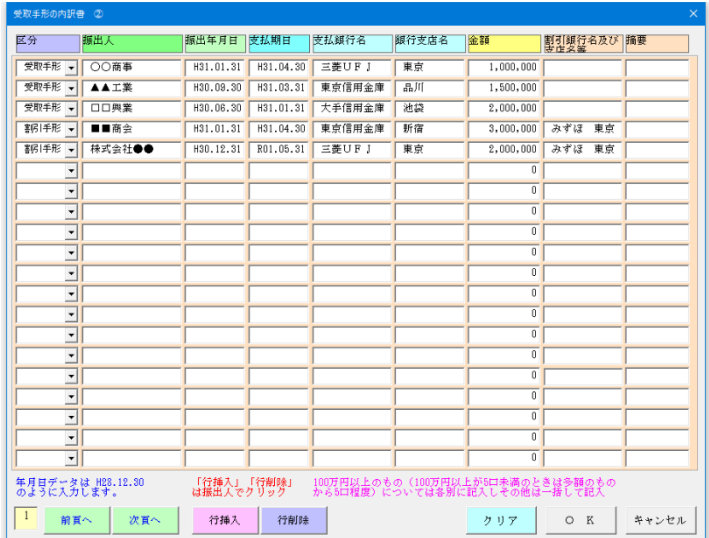

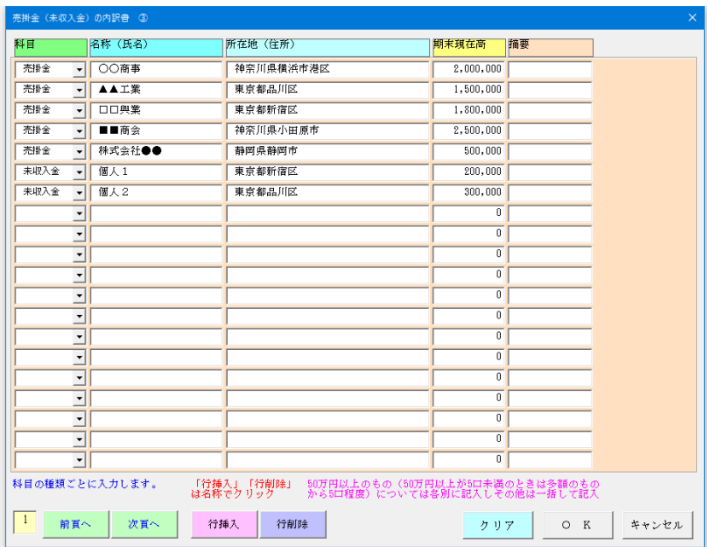

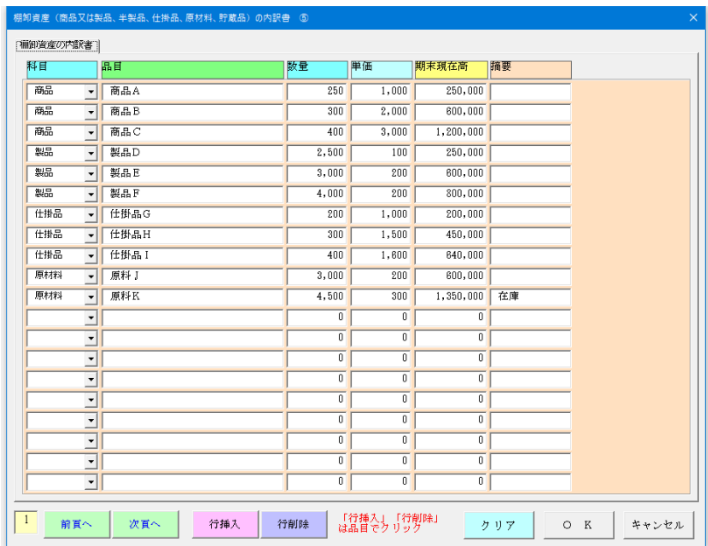

# ■「受取手形の内訳書」の入力フォーム

「受取手形の内訳書」」は 100 件まで受取手形、割引手 形、裏書手形のデータを登録できます。

同じ取引先からの受取手形の総額が 100 万円以上のも の(100 万円以上のものが 5 口未満のときは期末現在高 の多額のものから5口程度)については各別に入力し、 その他は一括して入力します。

「支払銀行名」は、「○○/大手町」のように簡記しま す。

「割引銀行名又は裏書譲渡先名を入 力します。

# ■「売掛金(未収入金)の内訳書」の入力フォーム

「売掛金(未収入金)の内訳書」は 100 件までの売掛金 や未払金のデータを登録できます。

売掛金の残高を得意先ごとに補助元帳から入力します。

「科目」欄には、売掛金、未収入金の別を入力します。 相手先別期末現在高が 50 万円以上のもの(50 万円以上 のものが 5 口未満のときは期末現在高の多額のものか ら5口程度)については各別に入力し、その他は一括し て入力します。

未収入金については、その取引内容を摘要欄に入力しま す。

# ■「棚卸資産(商品又は製品、半製品、仕掛品、原材料、 貯蔵品)の内訳書」の入力フォーム

「棚卸資産の内訳書」は 100 件までの商品又は半製品 などのデータを登録できます。

商品や製品、原材料等の在庫表を、期末の実地棚卸また は帳簿棚卸により作成します。

「科目」欄には、商品又は製品、半製品、仕掛品(半成 工事を含みます。)、原材料、貯蔵品、作業くず、副産物 等のように入力します。

「品目」欄には、例えば「紳士用皮靴」のように入力し、 それ以上細分して入力する必要はありません。 評価換えを行った場合には、「摘要」に「評価損○○○

円」のようにその評価増減額を入力します。

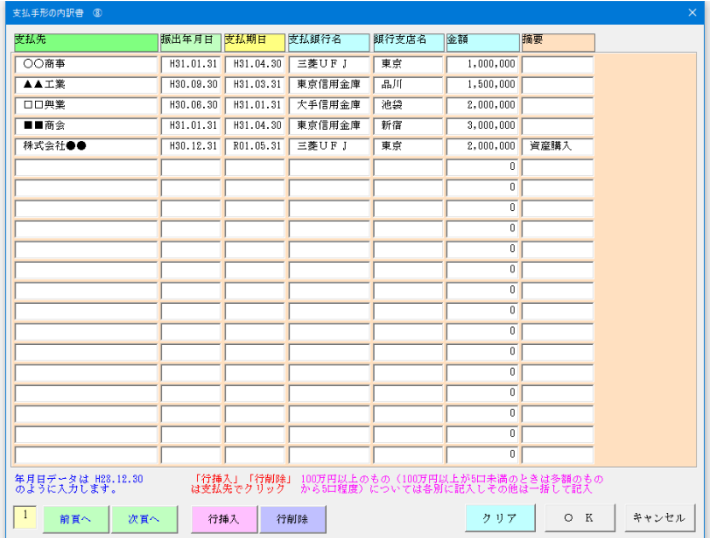

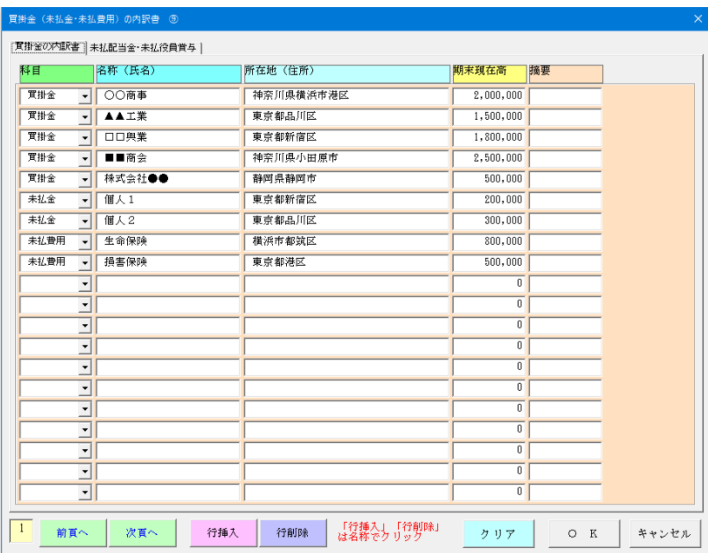

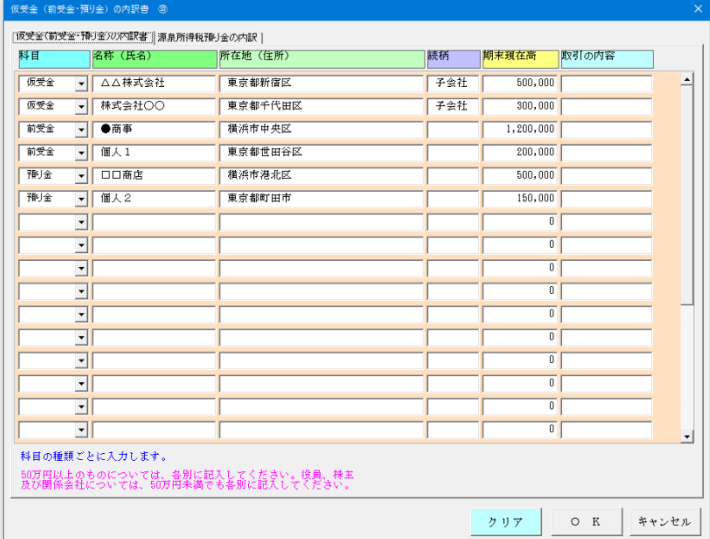

# ■「支払手形の内訳書」の入力フォーム

「支払手形の内訳書」100 件までの支払手形のデータを 登録できます。

同じ取引先に対する支払手形の総額が 100 万円以上の もの(100 万円以上のものが 5 口未満のときは期末現在 高の多額のものから 5 口程度)については各別に入力 し、その他のものについては一括して入力します。

「支払銀行名」は、「○○/大手町」のように簡記しま す。

融通手形は、各別に入力し、摘要欄にその旨を入力しま す。

# ■「買掛金(未払金・未払費用)の内訳書」の入力フォ ーム

「買掛金の内訳書」は 100 件までの買掛金、未払金、未 払費用のデータを登録できます。

買掛金残高を仕入先ごとの補助元帳から入力します。 「科目」欄には、買掛金、未払金、未払費用の別を入力 します。

相手先別期末現在高が 50 万円以上のもの(50 万円以上 のものが 5 口未満のときは期末現在高の多額のものか ら5口程度)については各別に入力し、その他は一括し て入力します。

未払金については、その取引内容を摘要欄に入力します。

# ■「仮受金(前受金・預り金)の内訳書」の入力フォー ム

相手先別期末現在高が 50 万円以上のものについては各 別に入力します。

ただし、役員、株主及び関係会社については、期末現在 高が 50 万円未満であってもすべて各別に入力します。

「取引の内容」は、「受注工事の前受金」、「源泉所得税 預り金」等と入力します。

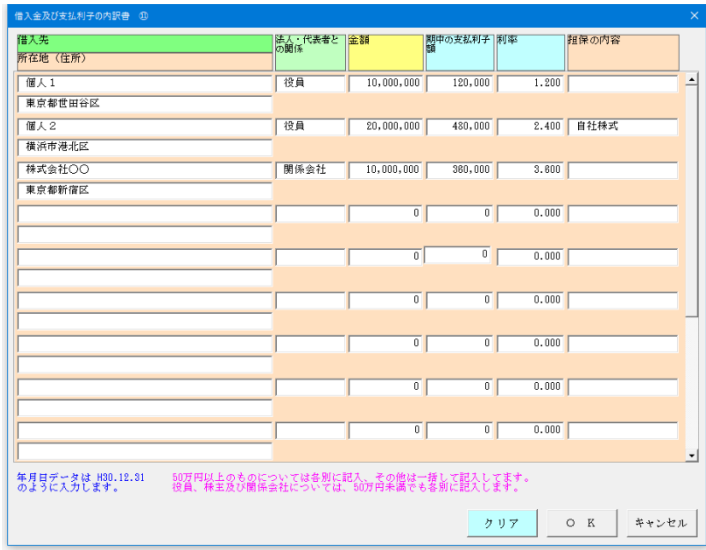

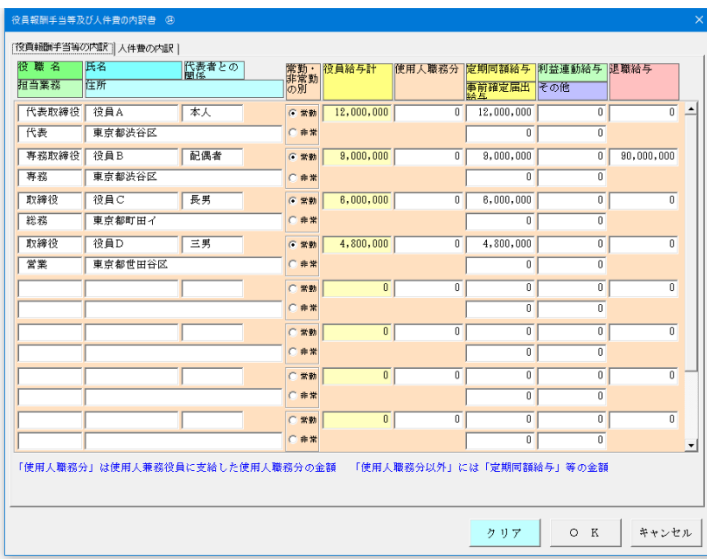

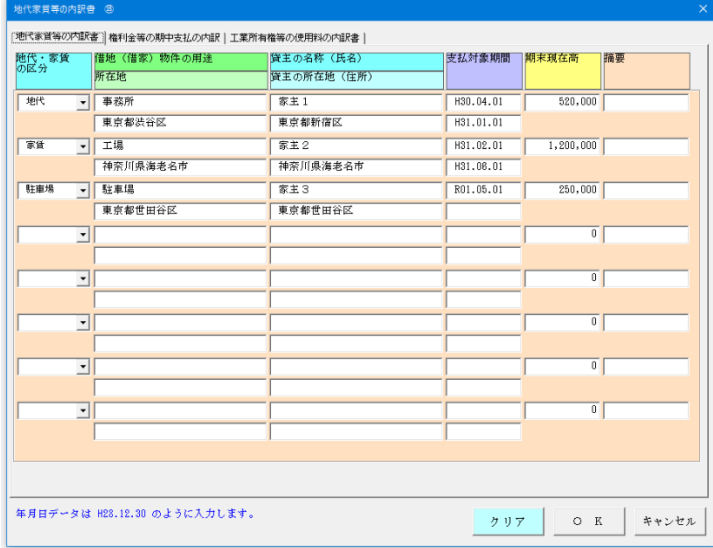

# ■「借入金及び支払利子の内訳書」の入力フォーム

相手先別期末現在高が 50 万円以上のものについては格 別に入力し、その他は一括して入力します。

役員、株主及び関係会社については、期末現在高が 50 万円未満であってもすべて各別に入力します。 期末現在高がないのもであっても期中の支払利子額(未 払利子を含みます。)が3万円以上あるものについては 入力します。

「利率」欄には、同一の借入先に対する利率が2以上あ る場合には、そのうち期末に近い時期における支払利子 の利率を入力します。

# ■「役員報酬手当等及び人件費の内訳書」の入力フォー ム

「役員給与計」欄には、役員に対して支給する報酬の金 額のほか賞与の金額を含み、退職給与の金額を除いた金 額を入力します。

「左の内訳」の「使用人職務分」欄には、使用人兼務役 員に支給した使用人職務分給与の金額を入力します。 「使用人職務分以外」の「事前確定届出給与」欄には、

その役員の職務につき所定の時期に確定額を支給する 旨の定めに基づいて支給する給与の金額を入力します。 「従業員」の「給与手当」欄には事務員の給料・賞与等 一般管理費に含まれるものを、「賃金手当」欄には工員 等の賃金等製造原価(又は売上原価)を入力します。

# ■「地代家賃等の内訳書」の入力フォーム

借地又は借家に際して支払った権利金等がある場合に は、「権利金等の期中支払内訳」に入力します。

権利金等を数回に分けて支払っている場合には、支払年 月日ごとに入力します。

■ 法人税の事業概況説明書の入力フォーム

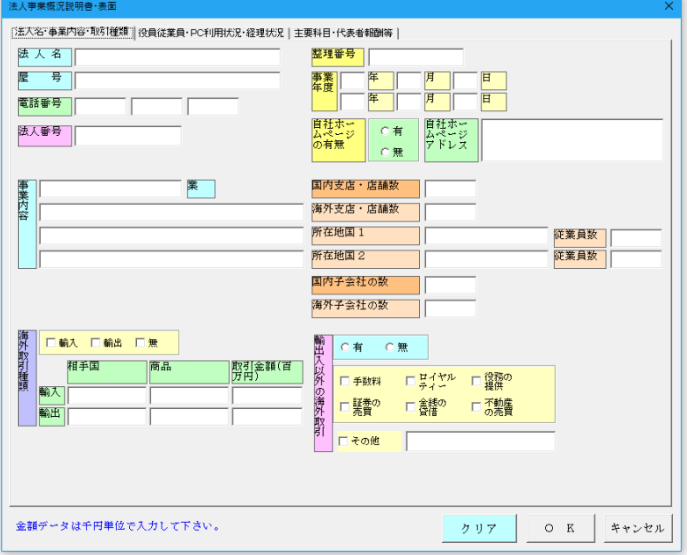

事業内容は法人の営む事業の内容を入力します。

支店・海外取引状況は支店数、総支店数、主な所在地、 支店、営業所、出張所、工場、倉庫等の総数を入力する とともに、主要支店等の所在地を入力します。

うち海外支店数・所在国・従業員数 総支店数のうち、 海外に所在するものの数を入力するとともに、その主な 所在国を入力します。また、海外支店において勤務する 従業員数も入力します。

子会社には、海外子会社の数を入力して、その主な所在国を入力します。 また、海外子会社に対する出資割合を入力します。

海外取引の有無(海外取引がある場合は輸入又は輸出の区分)は○印を付して、輸入及び輸出の区分ごとに主な相 手国名及び取引商品名並びに取引金額を百万円単位で入力します。

貿易外取引の有無は○印を付して、貿易外取引がある場合は、数料等の取引内容に○印を付して表示します。

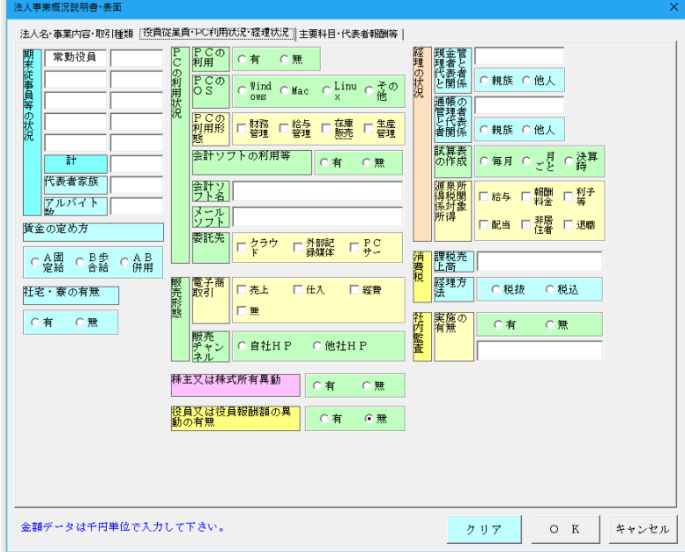

期末従事員の状況では、常勤役員以下の空欄には該当の 職種を入力するとともに、それぞれの人数を入力します。 計のうち代表者家族数は期末従事員のうち代表者の家 族の人数を入力します。

電子計算機の利用状況は、電子計算機(コンピュータ) の適用業務について、該当項目の○印を表示します。 電子計算機の利用形態(自己所有、リース、外部委託) にかかわらず入力します。 機種名は利用している電子計算機の機種の名称を入力 するとともに、リースの場合にはそのリース料の月額を 入力します。 市販会計ソフトを利用している場合にはその名称を、電 子計算機の利用形態が外部委託である場合にその委託 先の名称等及び委託料の月額を入力します

経理の状況の管理者は、現金出納及び小切手振出しの管理責任者の氏名を入力します。 源泉徴収対象の所得は、当期の取り扱った源泉徴収の対象所得について○印を付けます。 消費税経理は、消費税の経理処理の方法を○印を付けます。 当期課税売上高は、当期の消費税の課税売上高を千円単位で入力します。 株主又は株式所有異動の有無は、自社の株主の異動又は株主間の持株数の異動の有無について○印を付けます。

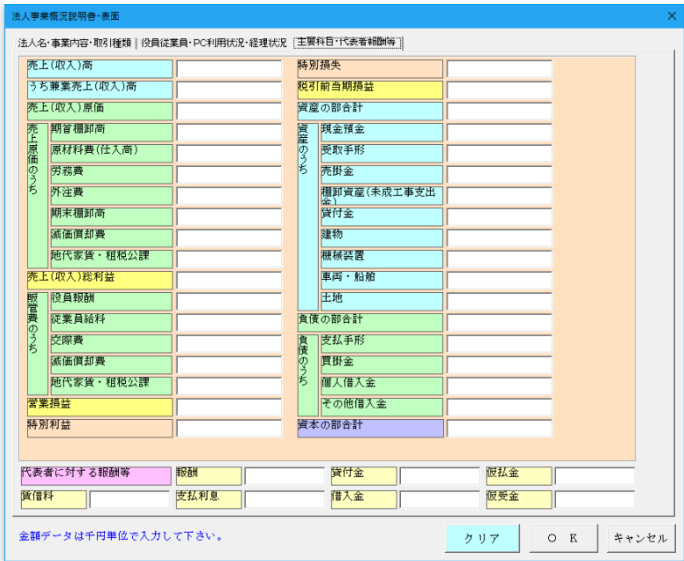

主要科目は決算額によりますが、申告調整(申告書別表 四又は申告書別表五(一)での加減算)がある場合には、 「交際費」を除き、その調整後の額を入力します。 (千円単位で入力します)

インターネットバンキングの利用の有無について、○印 を付けます。ファームバンキングの利用の有無について、 ○印を付けます。

役員の異動又は役員報酬の異動の有無について、○印を 付けます。

同族会社の場合には、代表者に対する「報酬」「賃借料」 「支払利息」「貸付金」「仮払金」及び代表者からの「借 入金」「仮受金」の額を千円単位で入力します。

# 主要科目の入力方法

- ・値引き、割戻し等がある場合の該当科目欄の入力は、それを控除した後の額によります。
- ・退職金は、人件費に関する各科目には含めません。
- ・「労務費」欄には、福利厚生費等を除いた金額を入力します。
- ・「交際費」欄には、交際費等の支出額の合計額を入力します。
- ・「地代家賃・租税公課」欄は、支払地代家賃及び租税公課の合計額を入力します。
- ・「受取手形」「売掛金」欄は、貸倒引当金の控除前の額を入力します。
- ・「建物」「機械装置」「車両・船舶」欄は、減価償却累計額控除後の額を入力します。
- ・「買掛金」欄には、原価性を有する未払金等を含めません。
- ・「個人借入金」欄には、銀行・信用金庫・信用組合からの借入金以外の借入金の合計額を入力します。
- ・「その他借入金」欄には、「個人借入金」欄に入力した以外の借入金の合計額を入力します。
- ・「資産の部合計」欄は、「負債の部合計」欄と「純資産の部合計」欄の合計と一致します。

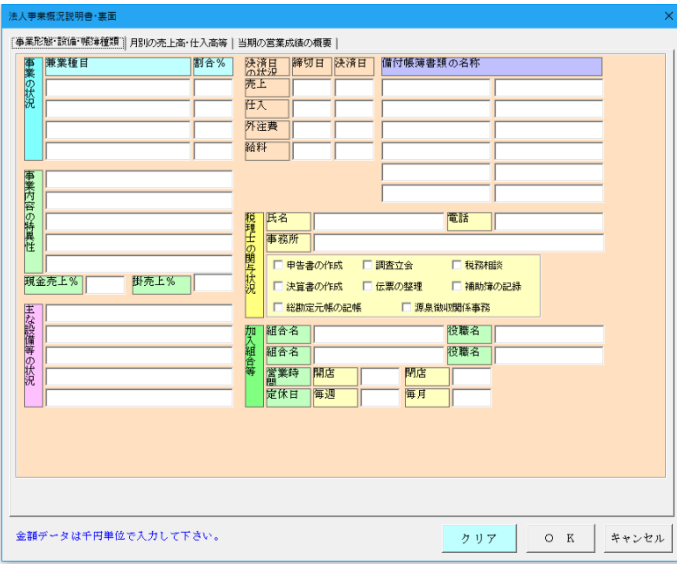

事業形態の兼業の状況は、2以上の種類の事業を営んで いる場合に、従たる事業内容をできるだけ具体的に入力 して、総売上(収入)に占める兼業種目の売上高の割合 を入力します。

事業内容の特異性は、同業種の法人と比較してその事業 内容が相違している事項を入力します。

売上区分は、総売上(収入)に占める現金売上及び掛売 上の割合を入力します。

主な設備等の状況 事業の用に供している主な設備等 の状況について、名称・用途・型・大きさ・台数・面積・ 部屋数等について入力します。

帳簿類の備付状況は作成している帳簿類について入力 します。

### ● 「帳簿類の備付状況」の「帳簿書類の名称」

国税関係帳簿ごとに優良な電子帳簿の要件を満たして保存等を行っている場合は、「帳簿類の備付状況」欄の帳簿の 末尾に「○」を記載します。

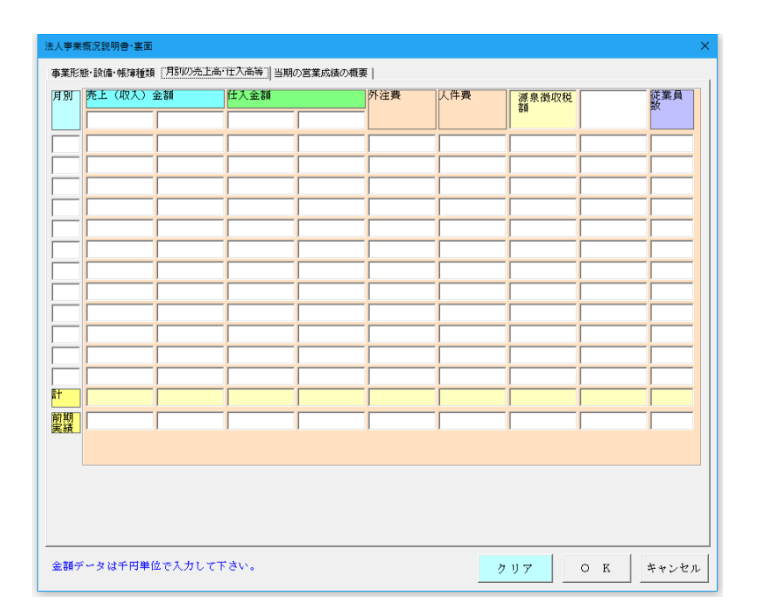

月別の売上高等の状況は、売上(収入)高、売上(収入) 原価等の月別の状況を入力します。

「人件費」欄には、その月の俸給·給与及び賞与の支給 総額(役員に対するものを含む。)を入力します。

「源泉徴収税額」欄には、「人件費」欄に入力した支給 総額について、源泉徴収して納付すべき税額(年末調整 による過不足額の精算をした場合には、精算後の税額) を円単位で入力します。

「従事員数」欄には、その月の俸給·給与及び賞与の支 給人員(役員を含む。)を入力します。

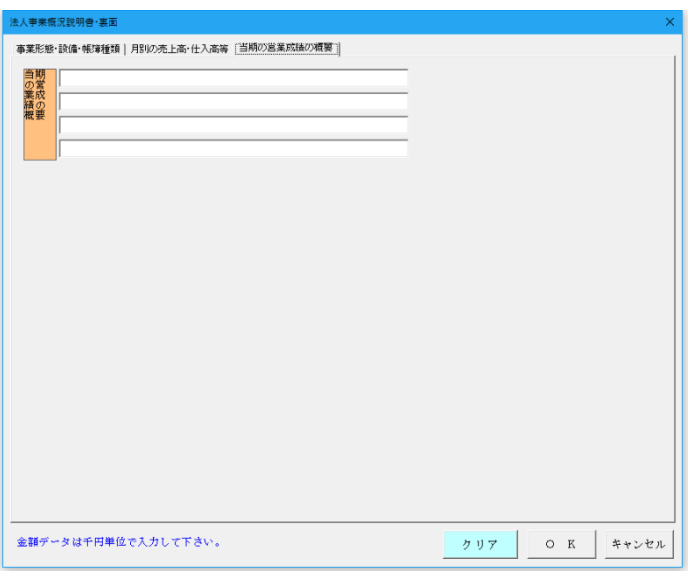

当期の営業成績の概要は、経営状況の変化によって特に 影響のあった事項、経営方針の変更によって影響のあっ た事項などについて具体的に入力します。

「表示」メニューでは「預貯金等の内訳書」から「雑益、雑損失の内訳書」までの表示用 Excel ワークシートに移動 します。

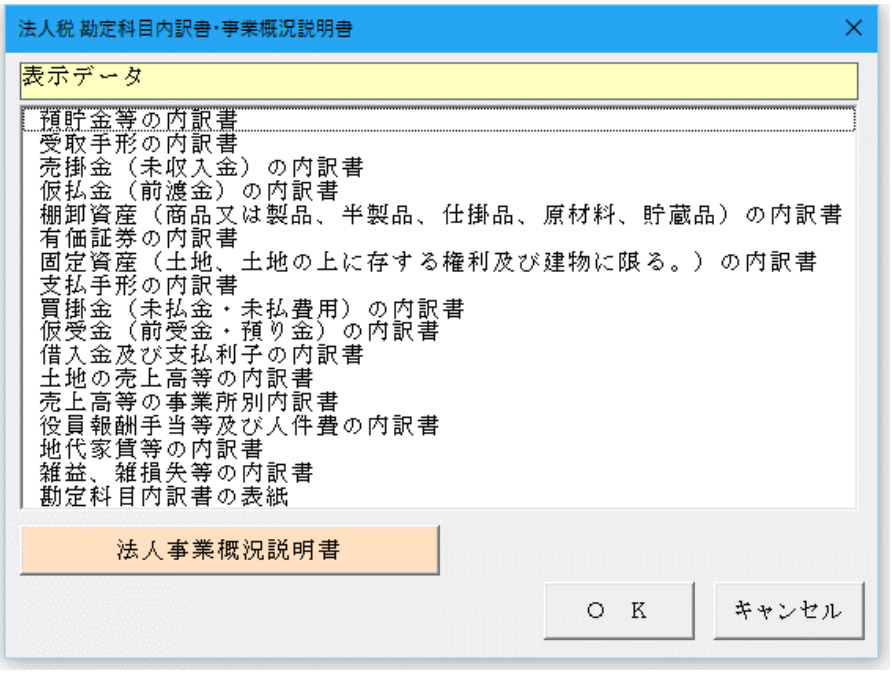

# ○「預貯金等の内訳書」

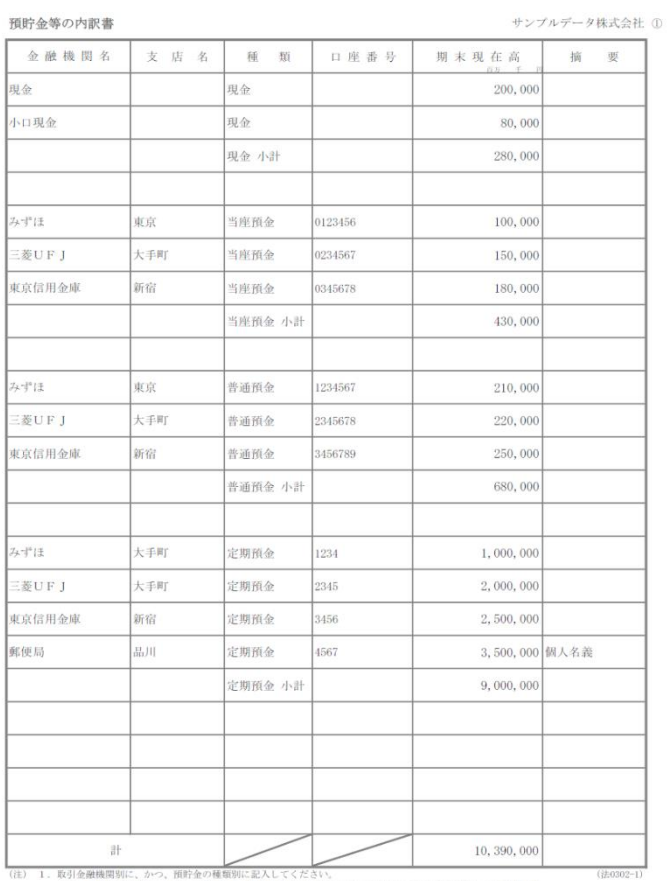

(注) 1. 取引金融機関別に、かつ、預貯金の種類別に記入してください。<br>- なお、記載日数が100日を超える場合には、解末現在高の多額なものから100日についてのみ記入しても差し支え<br>- ありません。<br>- その名義人を記入してください。<br>- その名義人を記入してください。

# ○「売掛金(未収入金)の内訳書」

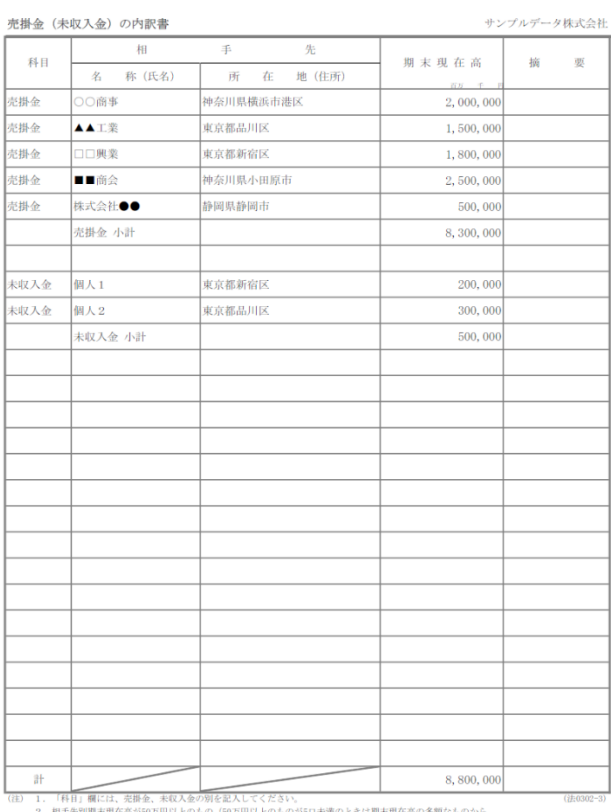

2. 相手先別開末現在高が50万円以上のもの「60万円以上のものが501年満のときに開末現在高の多額なものから<br>50日程第)については各別に至入し、その他は一括して記入してください。<br>50、上空記上り記載すべきは整が500を超える様分には、次の反対は空の方法の可以によりを思しえまありません。<br>50、用来現在高が多額なものから1001についてのみ記入しの場合、1001日には80万円未満のものも含む残額全てを一括して記入)<br>② 用来現在高

 $\begin{smallmatrix}1\end{smallmatrix}$  R02, 03, 31

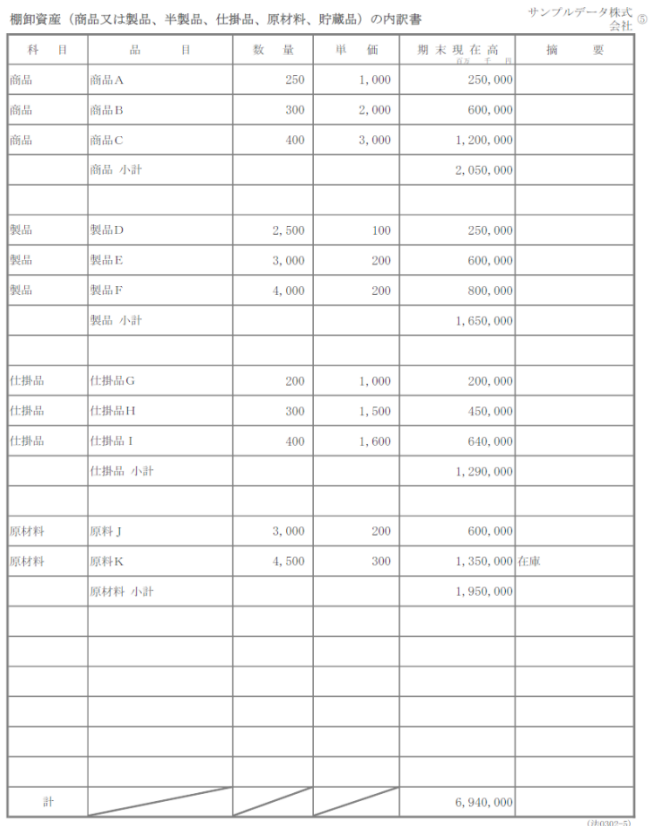

(注) 1. 「科目」欄には、商品又は製品、半製品、仕掛品(半成工事を含みます。)、原材料、貯蔵品、作業くず、副産物等 のように記入してください。<br>なお、記載日数に取り込みを場合には、期末現在高の多額なものから100日についてのみ記入しても差し支え<br>ありません。<br>3. 詳価換えを行った場合には、「摘要」欄に「評価担い○○円」のようにその評価増減額を記入してください。<br>3. 評価換えを行った場合には、「摘要」欄に「評価担○○円」のようにその評価増減額を記入してください。

# ○「役員報酬手当及び人件費の内訳書」 ○「地代家賃の内訳書」

役員報酬手当等及び人件費の内訳書

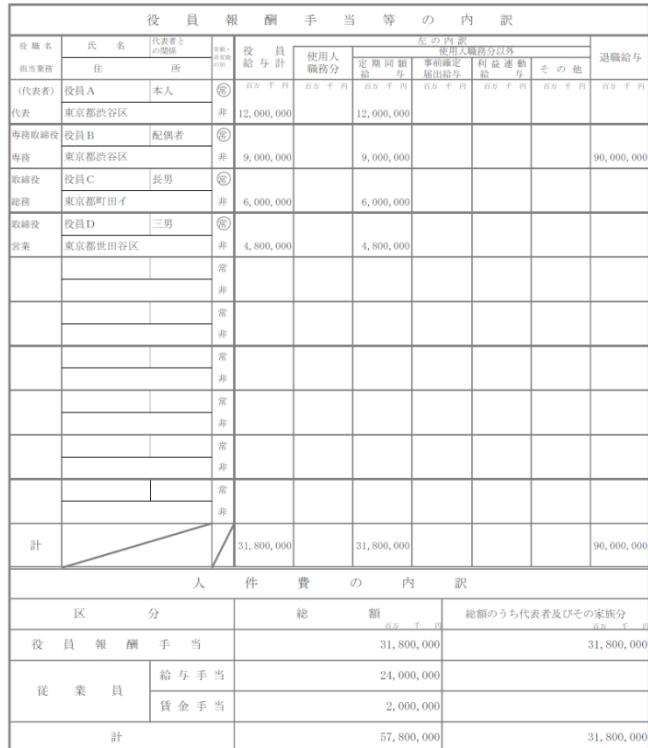

1. 役員給与等の内訳の記載に当たっては、最上段には代表者分を記入してください(他の役員についての記入順は任意)<br>2. 「役員給与計」欄には、役員に対して支給する給与の金額のほか賞与の金額を含み、退職給与の金額を除いた金額を  $(\ddot{t})$ 

○「棚卸資産の内訳書」 ついて ついて つ 「借入金及び支払利子の内訳書」

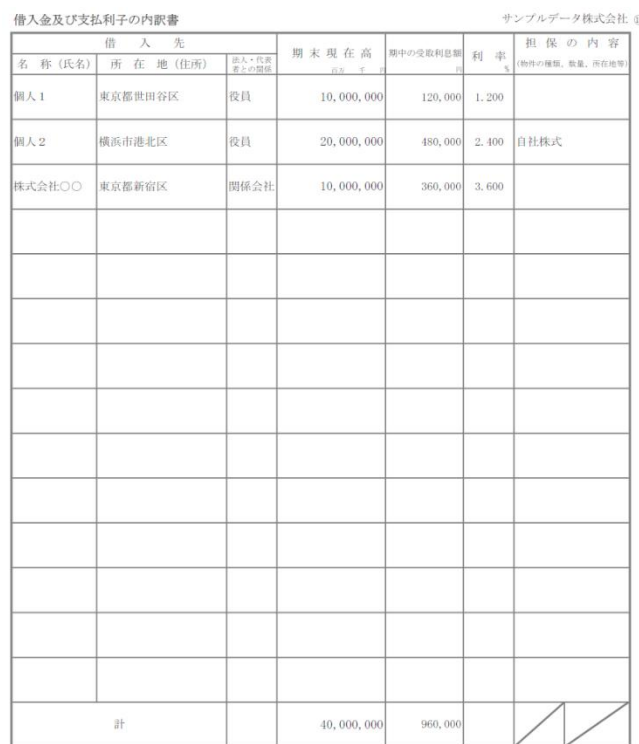

1. 借入参划期末現在高が9カ月以上のものについては各別に記入し、その他は一秒して記入してください。<br>2. 借入売り期末現在高が9カ月以上のものについては各別に記入し、その他は一秒して記入してください。<br>また、「期末現在高がないものであっている際中の支払利子額(水転利子を含みます。)が3カ月以上。のものについては、<br>2. 定入にてください。<br>3. 上記により記載すべき口数が100にその「発生の生産を導信には、次の①又は空の方法により追

記入してください。<br>5. 外国法人又は非居住者から借り入れたものについては、「所在地(住所)」欄には、国外の所在地(住所)を記入してください。

キンプルギニカ地球会社 @

R02, 03, 31

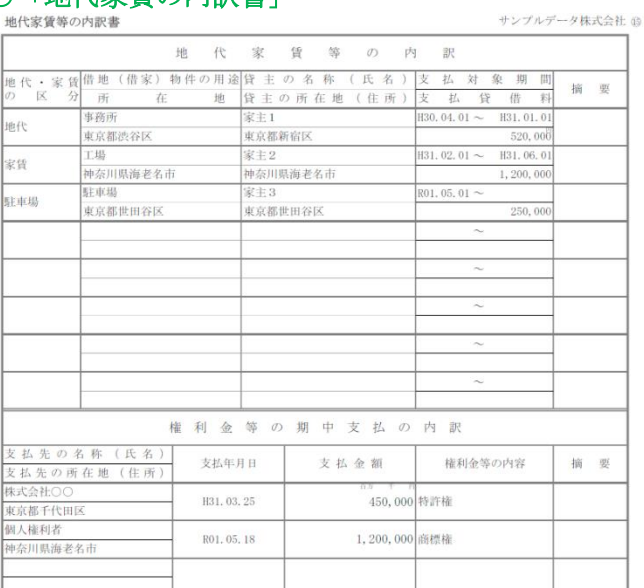

1. 借地又は借家に際して支払った権利金等がある場合には、「権利金等の期中支払の内表」<br>-<br>なお、記載日数が100日を超える場合には、支払貸借料又は支払金額の多額なものから100日についてのみ記入しても 差し支えありません。

意に文えありません。<br>2. 権利金等を数回に分けて支払っている場合には、支払年月日ごとに記入してください。<br>3. 外国法人文は非居住者に支払うものについては、「貸主の所在地(住所)」及び「支払先の所在地(住所)」の各欄には、 国外の所在地 (住所) を記入してください

#### 工業所有権等の使用料の内訳書

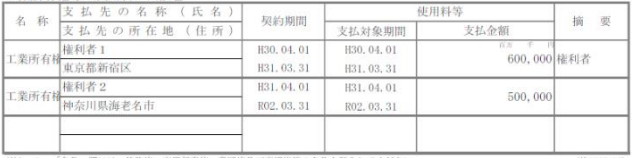

1. 「名称」欄には、特許権、実用新案権、意匠権及び商標権等の名称を記入してください。<br>「なお、記載は数が1001を超える場合には、実故金額の多額なものから1001についてのみ記入しても差し支えありません。<br>2. 外国法人又は非規任者に支払うものについては、「支払先の所在地(住所)」欄には、国外の所在地(住所)を 記入してください R02.03.31

# ○ 「法人事業概説明書」

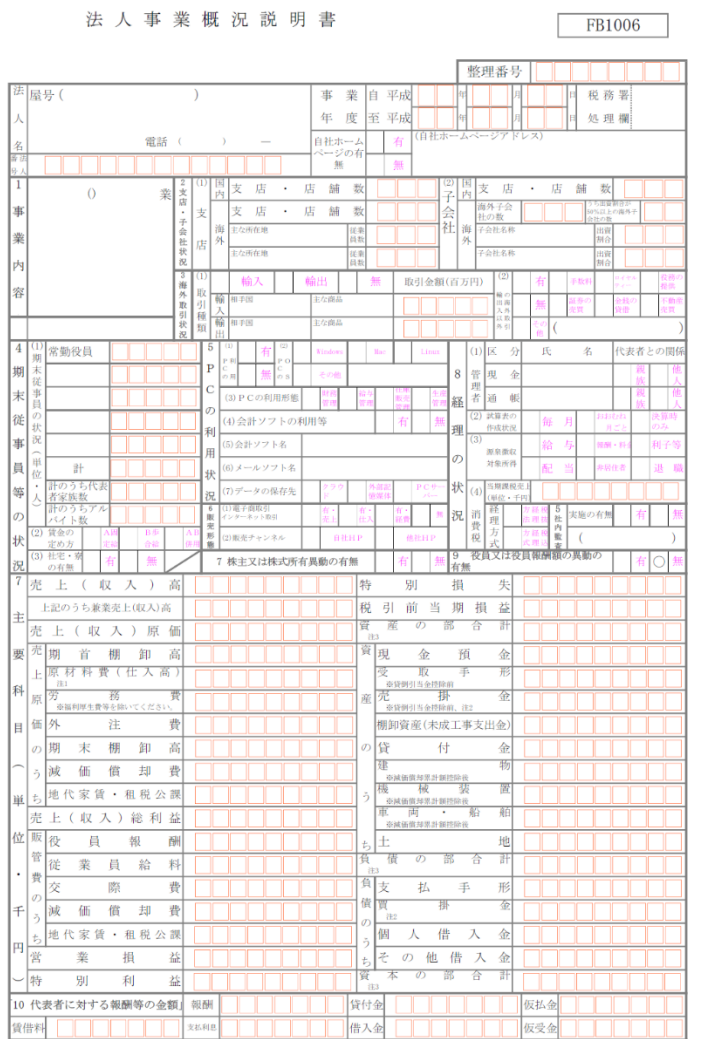

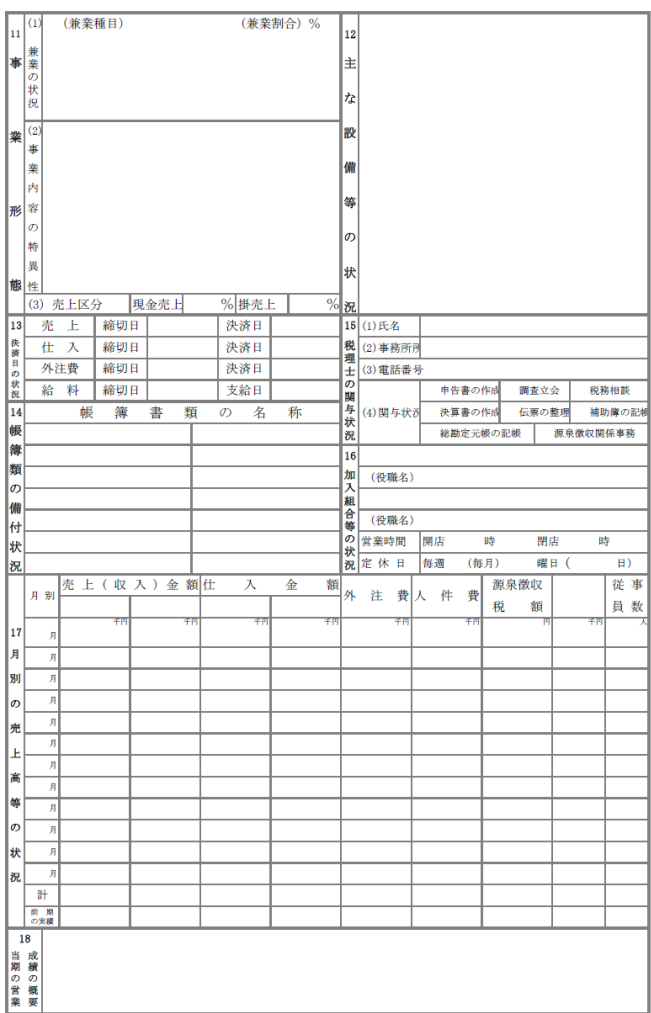